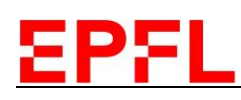

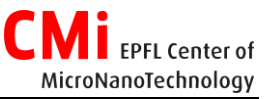

## User Manual CT200 *Alliance-Concept*

### 1. Login

- 1. Logon on the CAE *CONTROL ACCESS SYSTEM* on the zone computer.
- 2. Login on the CT200:
	- a. Select *CT200 ACSuite* window.
	- b. Click on "*Login*".
	- c. Enter your credentials.
	- d. Control that you are properly connected by checking the top right corner of the main page of *CT200 ACSuite*.

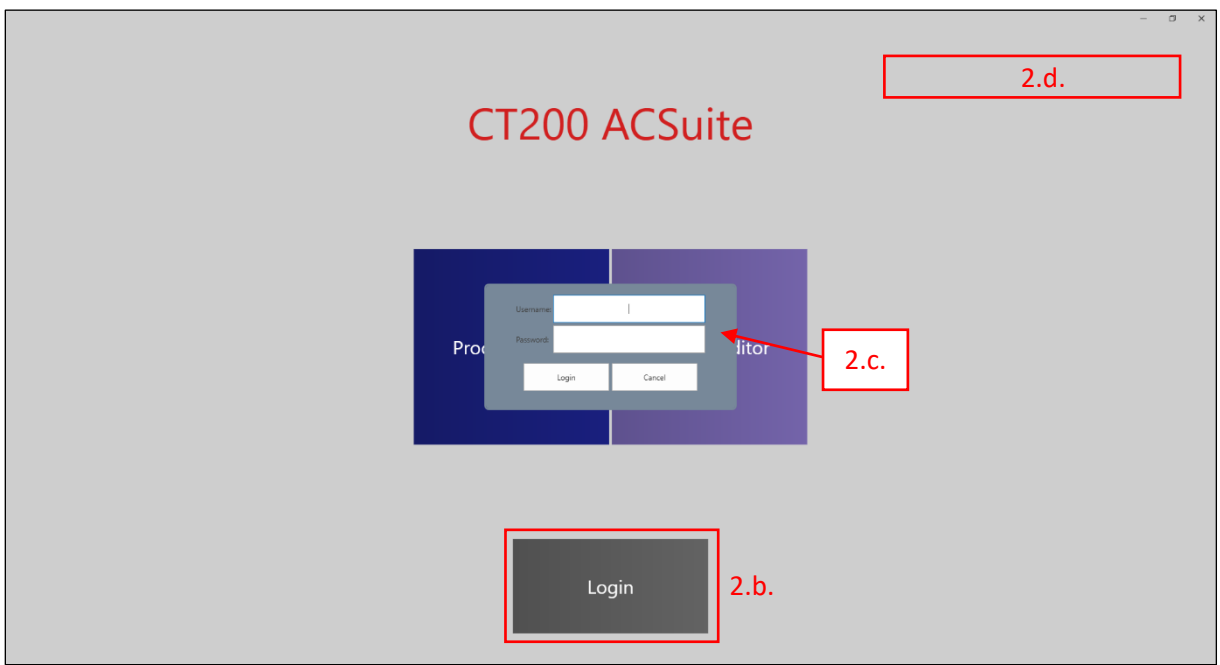

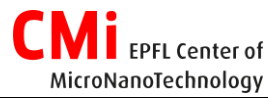

### 2. Loading

EPFL

- 1. On the home page of the HMi, click on "*Loadlock venting*".
- 2. Used the dedicated tool for the unloading of the shuttle from the cassette to support located on the table right next to the CT200.
- 3. Replace the dummy wafer by your own wafer.
- 4. Move carefully the shuttle back into the cassette with the dedicated tool.
- 5. **Double check if the shuttle is well centered.**
- 6. **Double check if your wafer is still at the center of the shuttle**.
- 7. Click on "*Loadlock pumping*" *Note: The system will automatically scan the content of the cassette as soon as the loadlock switches to secondary pumping.*

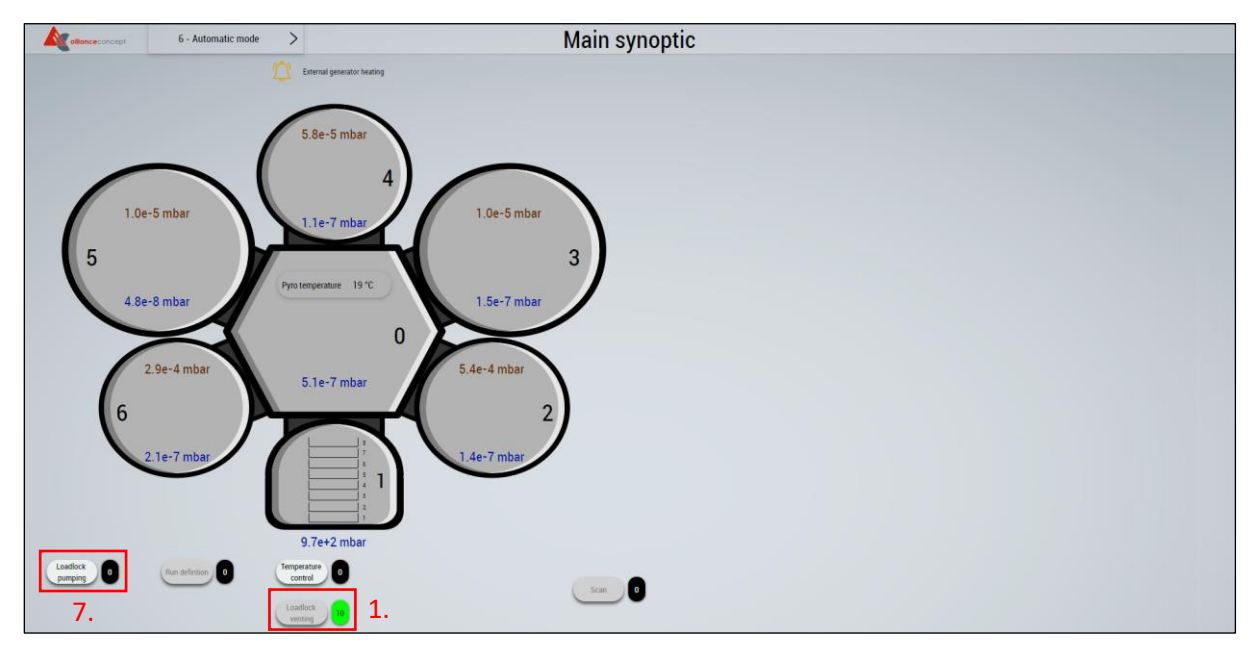

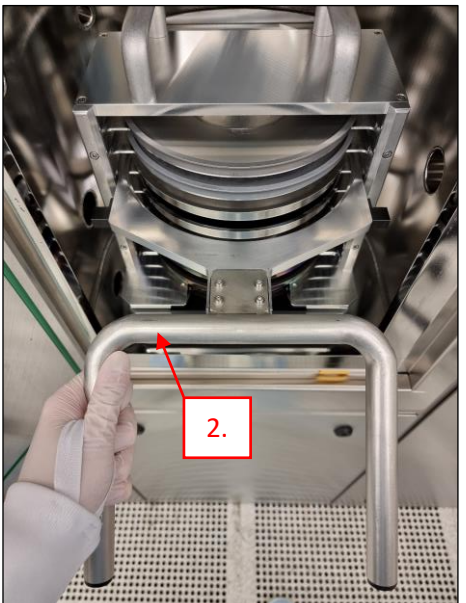

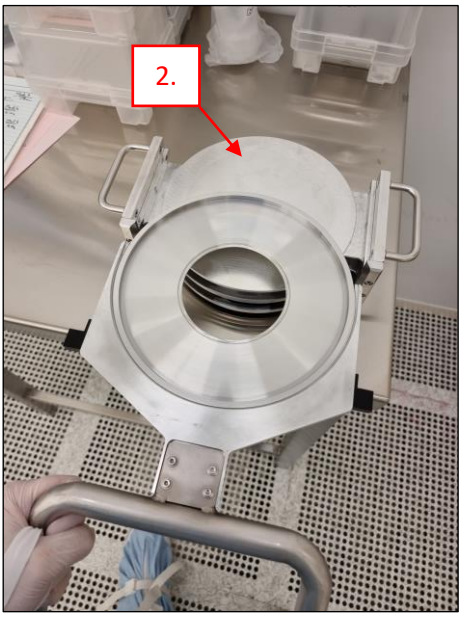

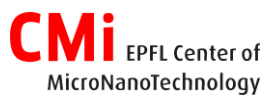

# EPFI

### 3. Recipe selection/edition & Process start

- 1. On the home page of the HMi, click on "*Run Definition*".
- 2. Wait for the *Launcher* starting.
- 3. Look for the desired recipe and assign it to proper shuttle(s).
- 4. Click on "*Edit*" to change parameters of the recipe. *Note: Parameters loaded by default are the ones visible through the Process Editor (In read only)*
- 5. Repeat the previous operation for all shuttles in use.
- 6. Click on "*Validate*" to start the batch execution.

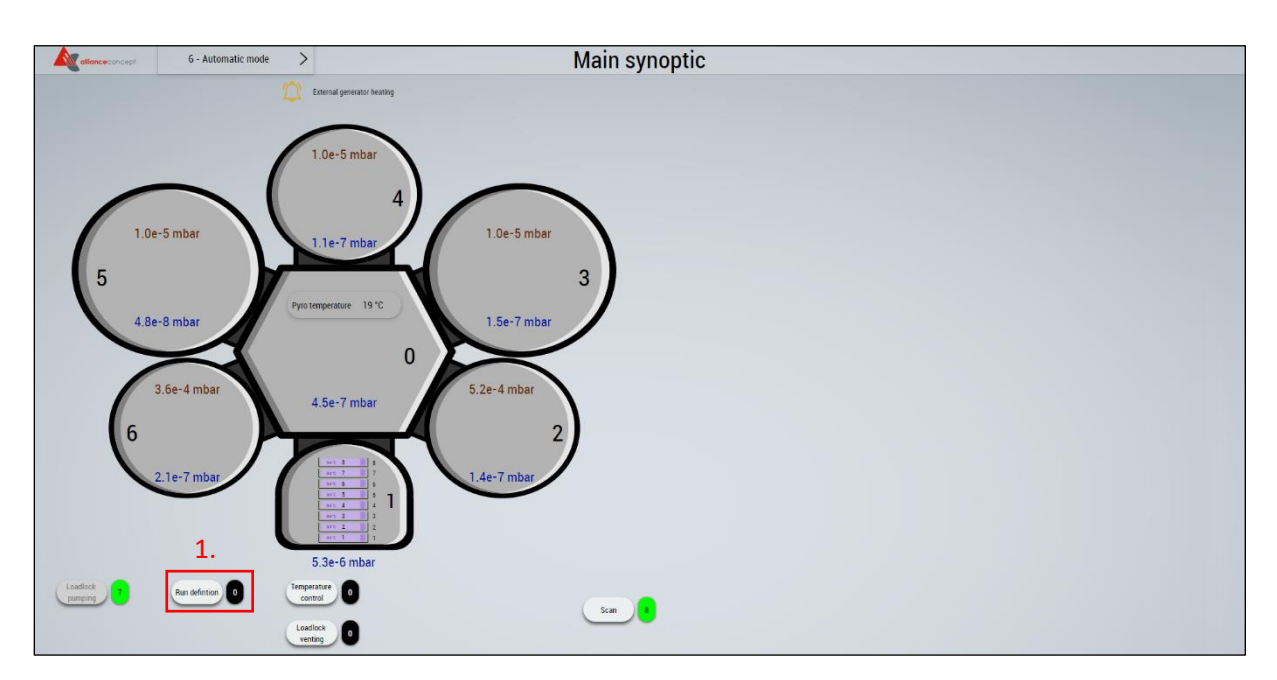

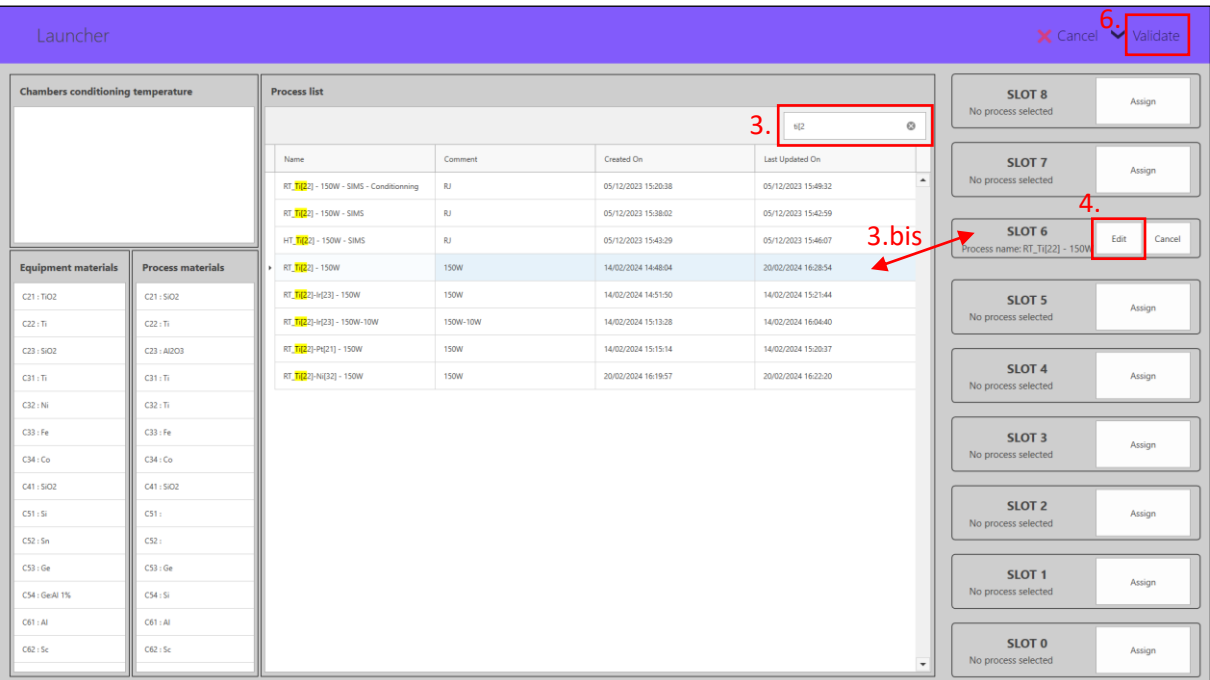

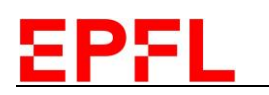

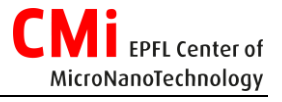

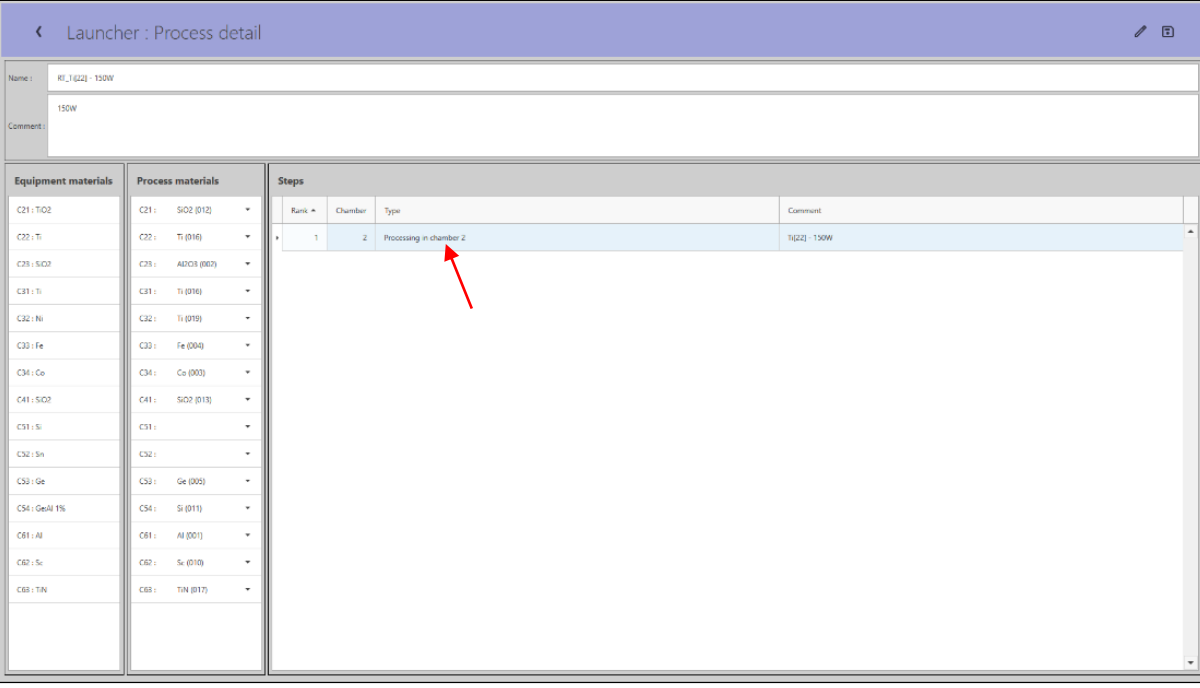

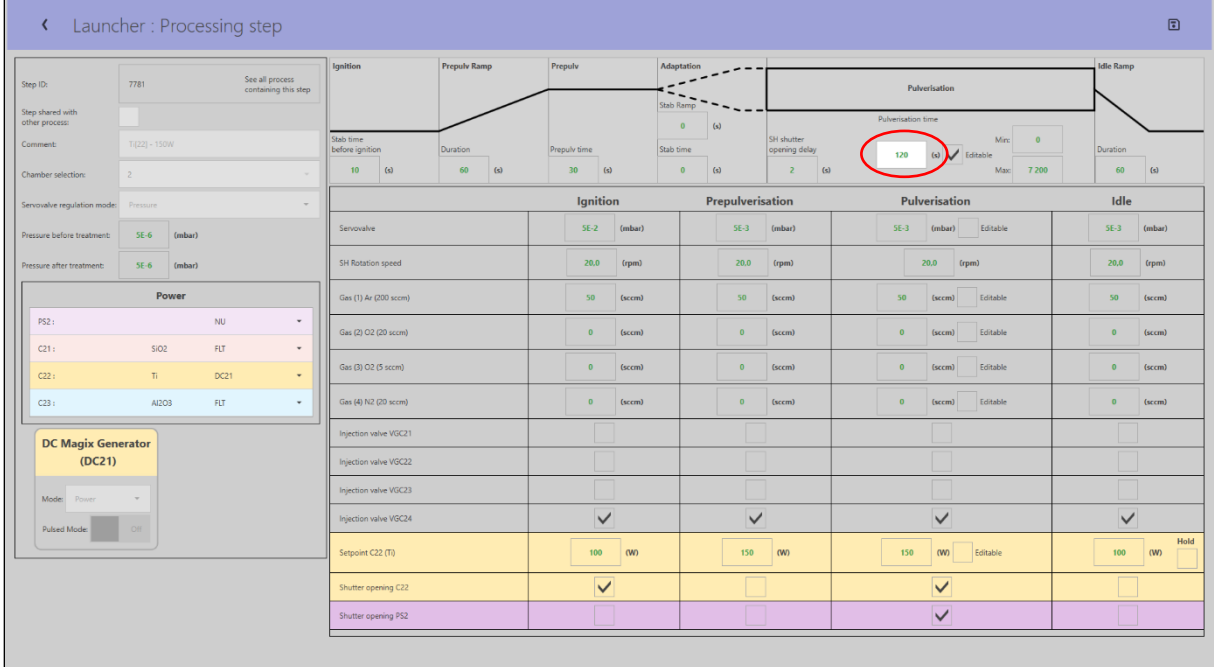

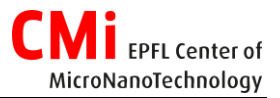

### 4. Process end & Unloading

- 1. To shorten the ongoing deposition, click on "*Skip depot*".
- 2. To stop the run, click on "*Stop run*" and then call CMi staff.
- 3. To validate the end of a run that ended correctly, click on "*Validate End Run*". *Note - Shuttle ID:*
	- *In green: Process finished*
	- *In orange: Process ongoing*
	- *In red: Process failure*
- *4. If the temperature of (at least one of) the shuttle(s) is higher than the maximum temperature preventing operator injuries, the button "Loadlock venting" will remained disabled. Please press "Temperature control" to initiate the cooling down of shuttle(s) and make the unloading of wafers safe.*
- 5. To vent the loadlock, click on "*Loadlock venting*".
- 6. Use the dedicated tool as detailed in the section *2. Loading* of this manual to unload the shuttle(s) and pick up your wafers. *Note: Do not forget to place back the dummies onto the shuttles before putting them back in the cassette.*
- **7. Click on "***Loadlock pumping***"**.

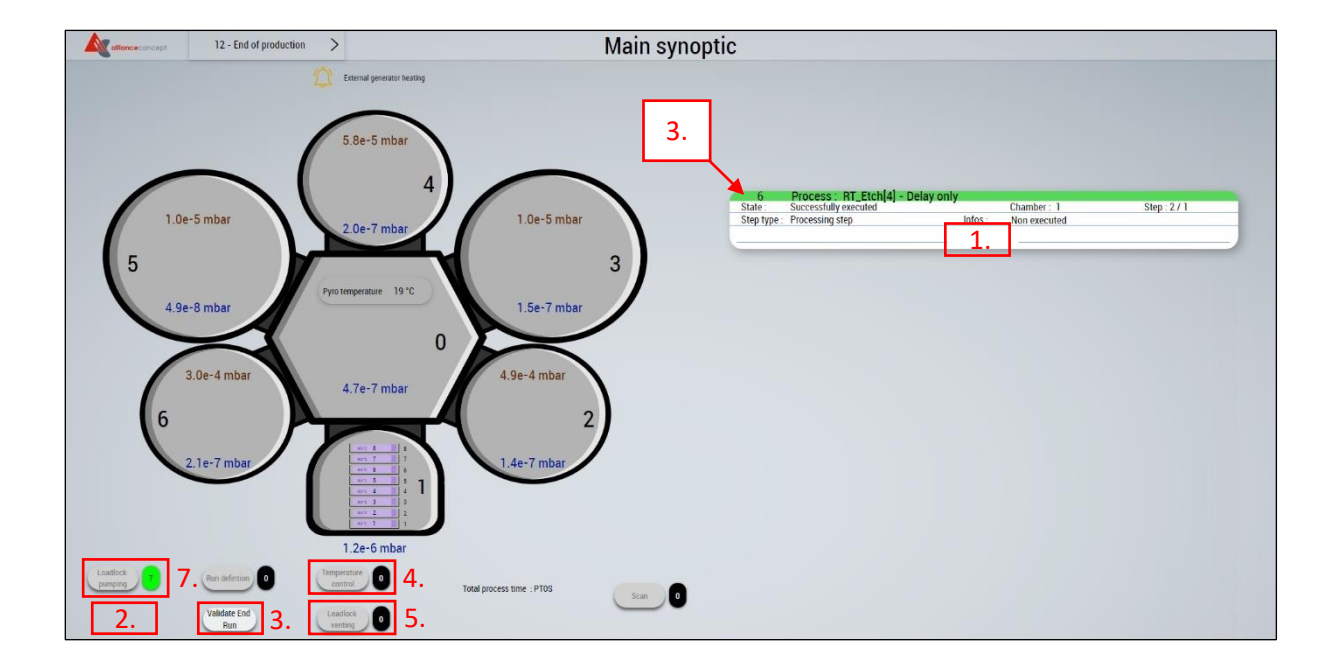

#### 5. Logout

1. Logout from the CAE - *CONTROL ACCESS SYSTEM* - on the zone computer.